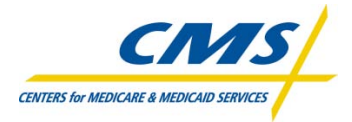

# **PQRI Portal User Guide**

Version 4.0 updated September 9, 2010 System Release 4.0

Centers for Medicare & Medicaid Services

# **Disclaimer**

*This information was current at the time it was published or uploaded onto the web. Medicare policy changes frequently so links to the source documents have been provided within the document for your reference.*

*This document was prepared as a tool to assist providers and is not intended to grant rights or impose obligations. Although every reasonable effort has been made to assure the accuracy of the information within these pages, the ultimate responsibility for the correct submission of claims and response to any remittance advice lies with the provider of services. The Centers for Medicare & Medicaid Services (CMS) employees, agents, and staff make no representation, warranty, or guarantee that this compilation of Medicare information is error-free and will bear no responsibility or liability for the results or consequences of the use of this guide. This publication is a general summary that explains certain aspects of the Medicare Program, but is not a legal document. The official Medicare Program provisions are contained in the relevant laws, regulations, and rulings.*

# **Table of Contents**

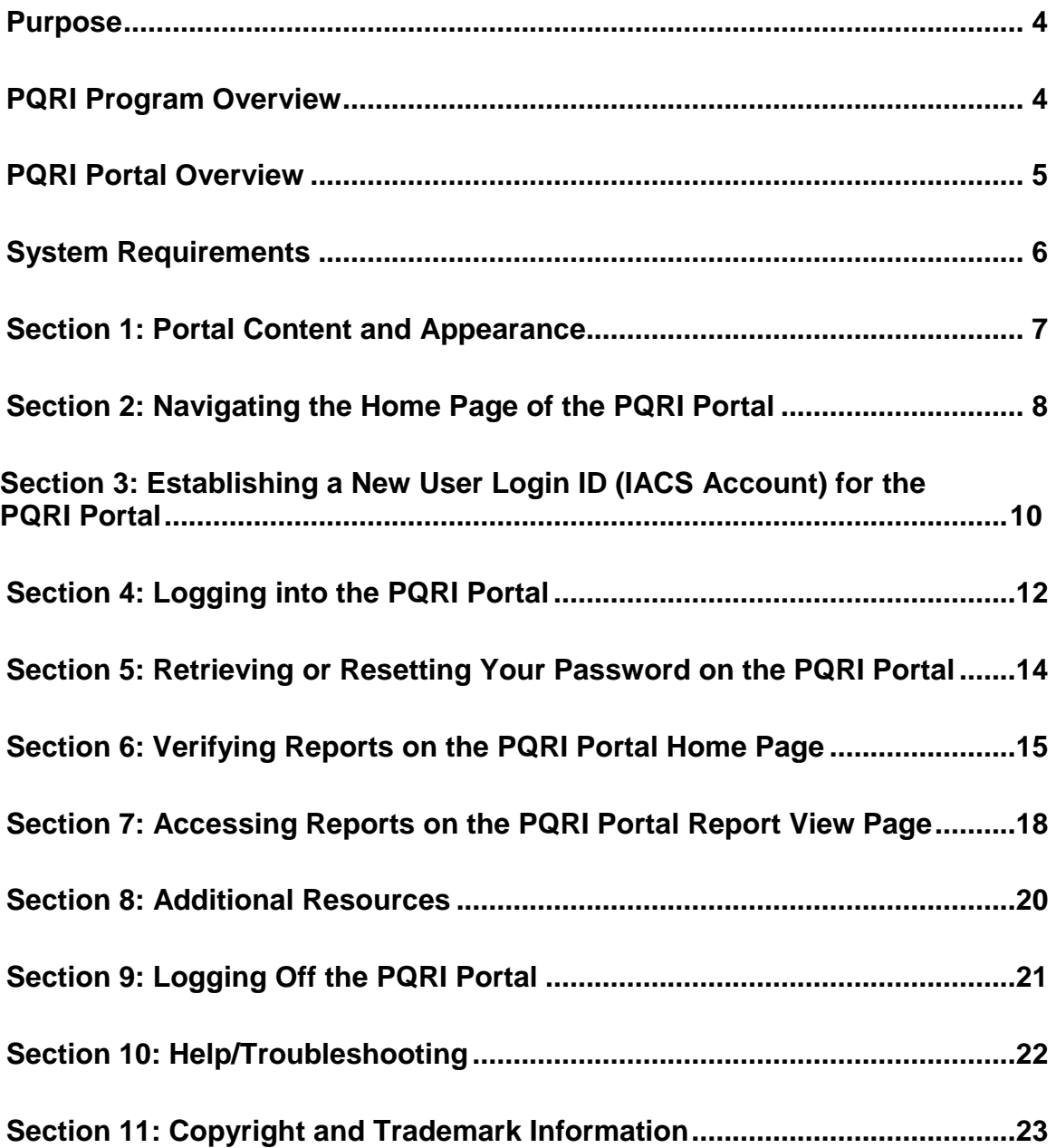

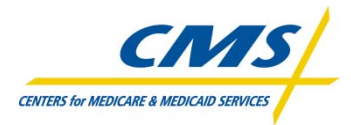

# **PQRI Portal User Guide**

# **Purpose**

CMS is providing online access to PQRI feedback reports via a web-based portal. These feedback reports are provided at the Tax Identification Number (TIN or Tax ID) level. Reports reflect data from Part B claims, Registry, EHR and Group Practice Reporting (GPRO) data received for the PQRI and eRx health care delivery period (reporting period).This Portal User Guide is designed to help eligible professionals and their authorized users to access reports that detail PQRI and eRx participation.

Physician Resource Utilization (PRU) reports are also accessible within this portal for those who participate in the PRU program.

The PQRI Portal provides eligible professionals, Registries, Registry Vendors, EHR Vendors, and GPRO Tool Contractor(s) submitting data on behalf of Eligible Professionals access to portlets within the portal, to submit data and access submission reports.

# **PQRI Program Overview**

The overall goal of the Physician Quality Reporting Initiative (PQRI) program is to provide an incentive for Medicare providers to report quality measures on care provided to Medicare beneficiaries; helping to ensure that high quality services are provided to Medicare beneficiaries

The Tax Relief and Health Care Act of 2006 (TRHCA) authorized a physician reporting system and a financial incentive for eligible professionals who voluntarily satisfy criteria for satisfactorily reporting quality of care data under PQRI on Medicare Part B Physician Fee Schedule covered professional services furnished from July 1, 2007 through December 31, 2007. The Medicare, Medicaid, and SCHIP Extension Act of 2007 (MMSEA) extended the incentive payment for 2008 and 2009 PQRI and authorized CMS to establish alternative reporting criteria and alternative reporting periods for the reporting of measures groups and for the submission of data on PQRI quality measures through clinical data registries furnished in calendar-year 2008. Alternative reporting criteria are applicable to the reporting of measures groups, whether submitted via claims or Registry reporting.

The Medicare Improvements for Patients and Providers Act of 2008 (MIPPA) made the PQRI program permanent, but only authorized incentive payments through 2010. Eligible Professionals (EPs) who meet the criteria for satisfactory submission of quality measure data for services during the reporting period will earn an incentive payment of 2.0% of their total allowed charges for Physician Fee Schedule (PFS) covered professional services furnished during that same period (the 2010 calendar year). The two alternative reporting periods are: January 1, 2010 - December 31, 2010 and July 1, 2010 – December 31, 2010.

Beginning in 2009, MIPPA authorized the Medicare Electronic Prescribing (eRx) Incentive Program to promote adoption and use of eRx systems. The program provides incentives for individual eligible professionals who are successful in reporting an eRx measure through Medicare Part B claims, a qualified registry, or a qualified electronic health record (EHR) system. In 2010 the MIPPA provision that enables group practices (GPRO) to qualify for an eRx incentive payment based on a determination at the group practice level is being implemented.

More choices for the reporting of PQRI Measures have been made available in 2010. Eligible professionals will be allowed to continue to report via claims, qualified registries, and measures groups reporting mechanisms but will also be able to report PQRI Measures through a qualified EHR product.

Beginning in 2010, in accordance with section 1848(m)(3)(C) of the Social Security Act (the Act), CMS is introducing a new Group Practice Reporting Option (GPRO) for PQRI beginning with the 2010 PQRI. This program will enable Group Practices (with 200+ NPIs under one TIN) to qualify for a PQRI incentive payment based on a determination at the Group Practice level, rather than at the individual eligible professional level.

For more information on PQRI, please visit the PQRI section of the CMS website at [www.cms.gov/pqri](http://www.cms.gov/pqri) .

# **PQRI Portal Overview**

The PQRI Portal is the entry page used by PQRI and PRU participants to access services. It is a method for ensuring secure access to protected information to authenticated users. The PQRI Portal has expanded to accept new users who will be submitting data, retrieving data submission reports and retrieving feedback reports from the PQRI Portal for not only PQRI and eRx, but also PRU.

Based on their role/authorization users can access feedback reports for PQRI, eRx and PRU, submit PQRI and eRx data, access submission reports and use the Submission Engine Validation Tool to validate file format. Registries will submit data on behalf of Eligible Professionals. The GPRO Tool Contractor will submit data on behalf of Group Practices. EHR Vendors will submit test data to qualify their systems.

# **System Requirements**

The minimum hardware and software requirements to effectively access the PQRI Portal are listed below:

# **Hardware**

- 166 MHZ Pentium processor with a minimum of 125 MB free disk space
- 32 MB Ram

## **Software**

- Microsoft<sup>®</sup> Internet Explorer Version 6.0 or 7.0
- JRE 1.6.x or higher
- Windows 2000 or Windows XP operating system
- Adobe Acrobat Reader 5.0 and above

## **Internet Connection**

• The PQRI Portal will be accessible via any Internet connection running on a minimum of 33.6k modem or high speed connection.

## **Section 1: Portal Content and Appearance**

The PQRI Portal is located on the QualityNet website at [https://www.qualitynet.org/portal/server.pt/community/pqri\\_home/212.](https://www.qualitynet.org/portal/server.pt/community/pqri_home/212)

The Home Page of the PQRI Portal (shown below) includes a menu on the left of the screen for:

- Related Links
- Guest Instructions
- User Guides
- Verify Report Portlet

The body portion of the Home Page displays:

- Guest Announcement as the heading for the guest announcements section
- Link to register for an IACS user account
- Link to retrieve a forgotten password
- Physician and Other Health Care Professionals Quality Reporting Portal Sign In

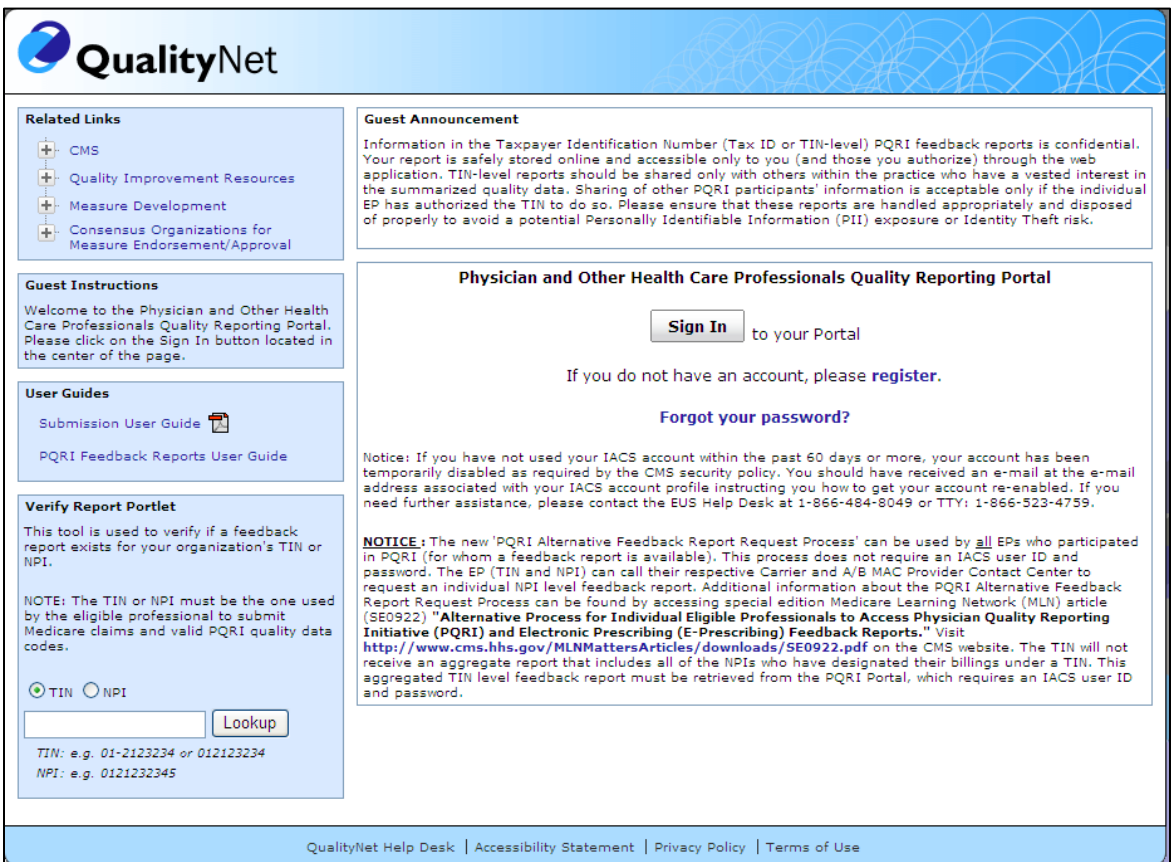

# **Section 2: Navigating the Home Page of the PQRI Portal**

#### The Home Page of the PQRI Portal at

[https://www.qualitynet.org/portal/server.pt/community/pqri\\_home/212](https://www.qualitynet.org/portal/server.pt/community/pqri_home/212) 

is the location users will sign in to access PQRI services relevant to their organization.

- Based on roles/authorization, users can access the "PQRI Feedback Reports portlet" to retrieve feedback reports relevant to the organization's (TIN/NPI level) information.
- Based on roles authorization, users can access the "PQRI Submission portlet" to:
	- 1) upload and submit Registry payment and test PQRI and eRx data files, EHR(s) test PQRI and eRx data files, and GPRO(s) PQRI test and payment files
	- 2) run and view submission reports and
	- 3) access the submission engine validation tool.

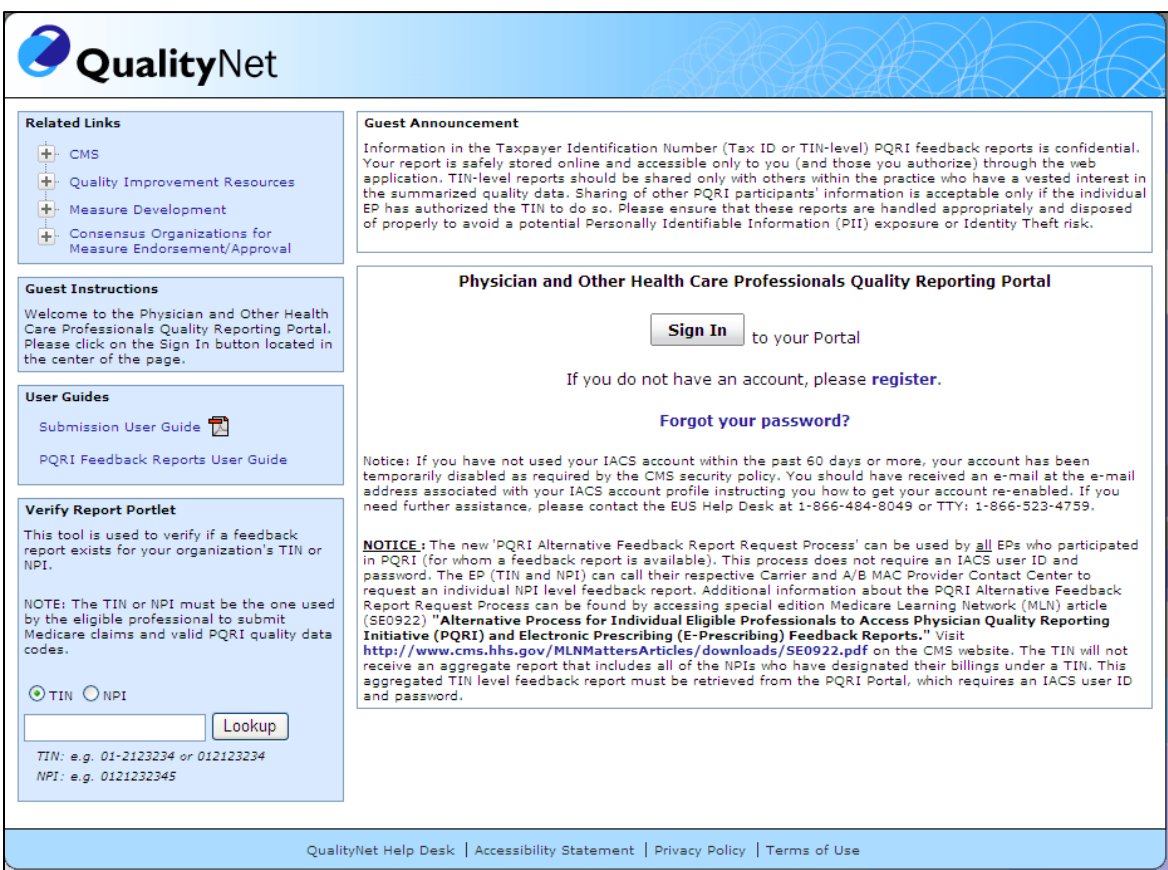

An IACS login must be established before reports portlets and submission portlets can be accessed.

If you do not have an IACS login, see ["Establishing a New User Login ID \(IACS Account\) for the](#page-9-0)  [PQRI Portal"](#page-9-0) in Section 3 of this document.

If you have secured a user login, continue to ["Logging into the PQRI Portal"](#page-11-0) in Section 4 of this document.

If you have secured a login but have forgotten your password, continue to "Retrieving Your [Password"](#page-13-0) in Section 5 of this document.

> Centers for Medicare & Medicaid Services Page 8 of 23

#### **Other PQRI Links or Services**

Related Links on the Home Page of the PQRI Portal are external links provided for informational purposes only. Clicking on the plus sign (+) of any link will reveal expanded sub-links. Clicking on any of these links will navigate you away from the PQRI Portal site. CMS is not responsible for the content on external sites.

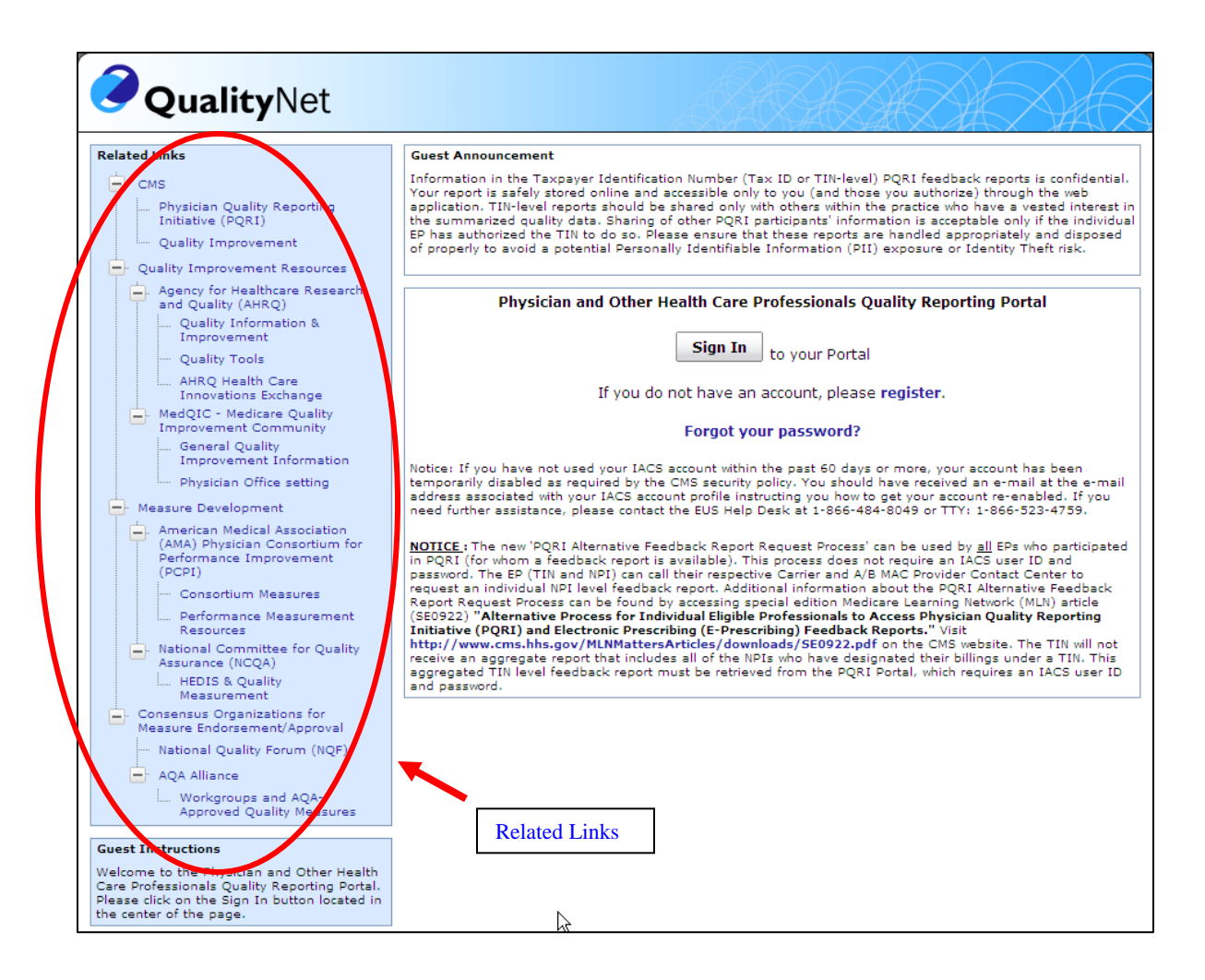

### <span id="page-9-0"></span>**Section 3: Establishing a New User Login ID (IACS Account) for the PQRI Portal**

If you do not have an Individuals Authorized Access to CMS Computer Services (IACS) account, you must apply for a new account to be able to access the PQRI Portal to view Feedback reports or access the Submission portlet.

Go to the Home Page of the PQRI Portal at [https://www.qualitynet.org/portal/server.pt/community/pqri\\_home/212.](https://www.qualitynet.org/portal/server.pt/community/pqri_home/212)

Directly under the login boxes you will see the text, "**If you do not have an account, please register**". Click on the word "**register**", to be routed to the online IACS application for a new user ID.

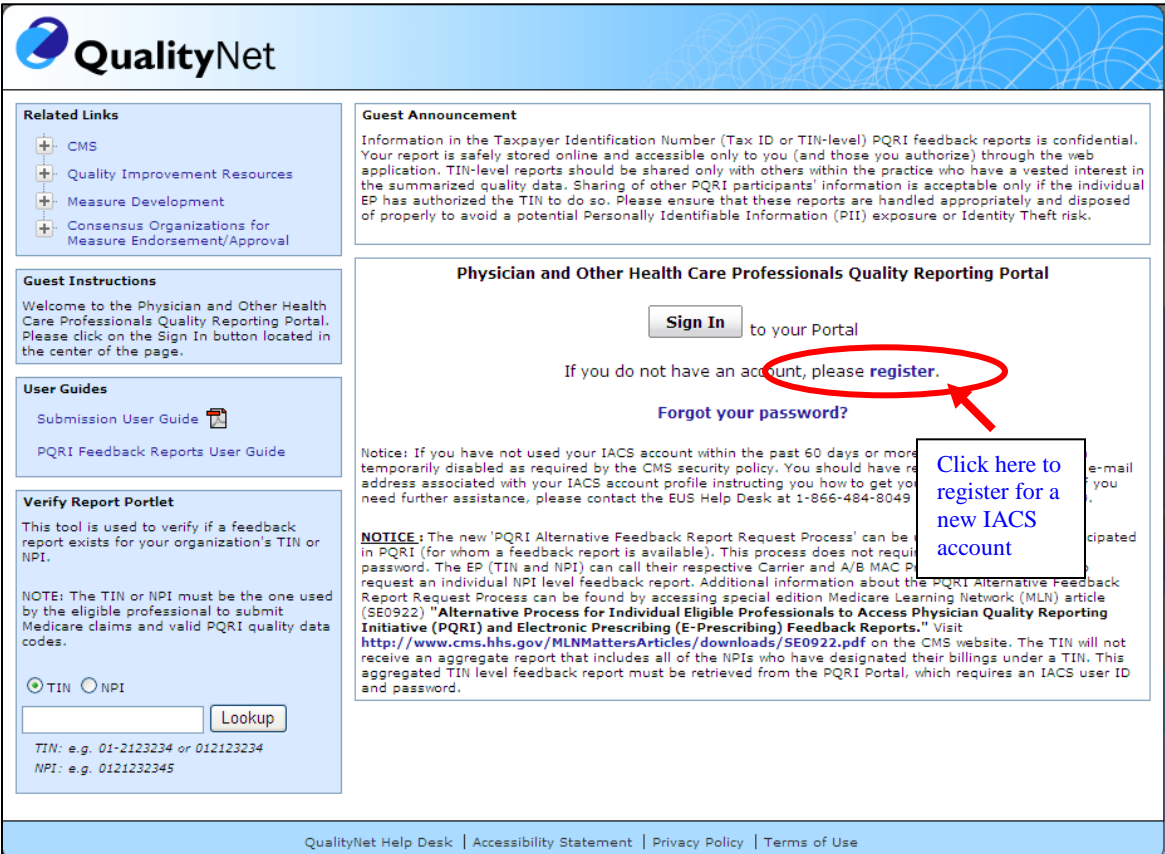

Your browser will automatically route to [https://idm.cms.hhs.gov/idm/user/newregistration.jsp.](https://idm.cms.hhs.gov/idm/user/newregistration.jsp) Select "Provider/Supplier Community" and follow prompts to register for your new IACS User Name. See IACS documentation at:

[http://www.cms.gov/IACS/04\\_Provider\\_Community.asp#TopOfPage](http://www.cms.gov/IACS/04_Provider_Community.asp#TopOfPage)

The TIN organization will need to establish a Security Official first, send IRS documents to the EUS Help Desk (to the QualityNet Help Desk after November 2010), then register a User Group Administrator and End Users. See MLN Article on Organization Registration:

<http://www.cms.gov/MLNMattersArticles/downloads/SE0831.pdf>.

Centers for Medicare & Medicaid Services Page 10 of 23

Solo practitioners who submit claims under their SSN (have not assigned benefits to a TIN organization) should register in IACS as "Individual Practitioners". See MLN Article on Individual Practitioner Registration:<http://www.cms.gov/MLNMattersArticles/downloads/SE0830.pdf>

Call the QualityNet Help Desk at 866-288-8912 for IACS registration assistance.

# <span id="page-11-0"></span>**Section 4: Logging into the PQRI Portal**

Enter your IACS User Name and Password in the fields provided and click on "**Sign In**". Note that the Sign In page requires your IACS credentials, not any QualityNet credentials you may possess. If you have forgotten your password, continue to "**Retrieving Your Password on the PQRI**  Portal", Section 5, of this Portal User Guide.

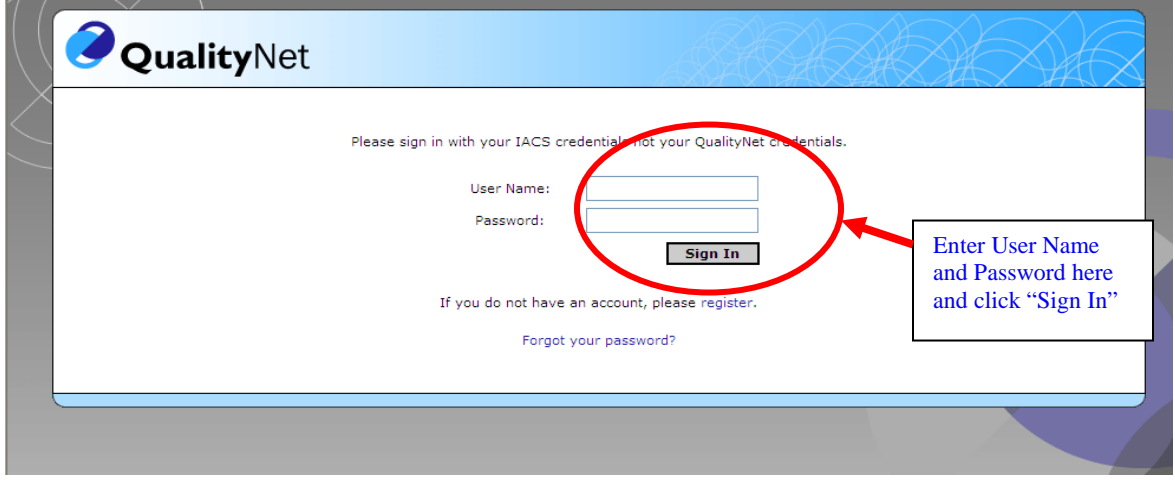

A Warning screen will appear with Terms and Conditions of Use. After reading the text, click in the box next to "**I Accept the above Terms and Conditions**" and click on **"I Accept**".

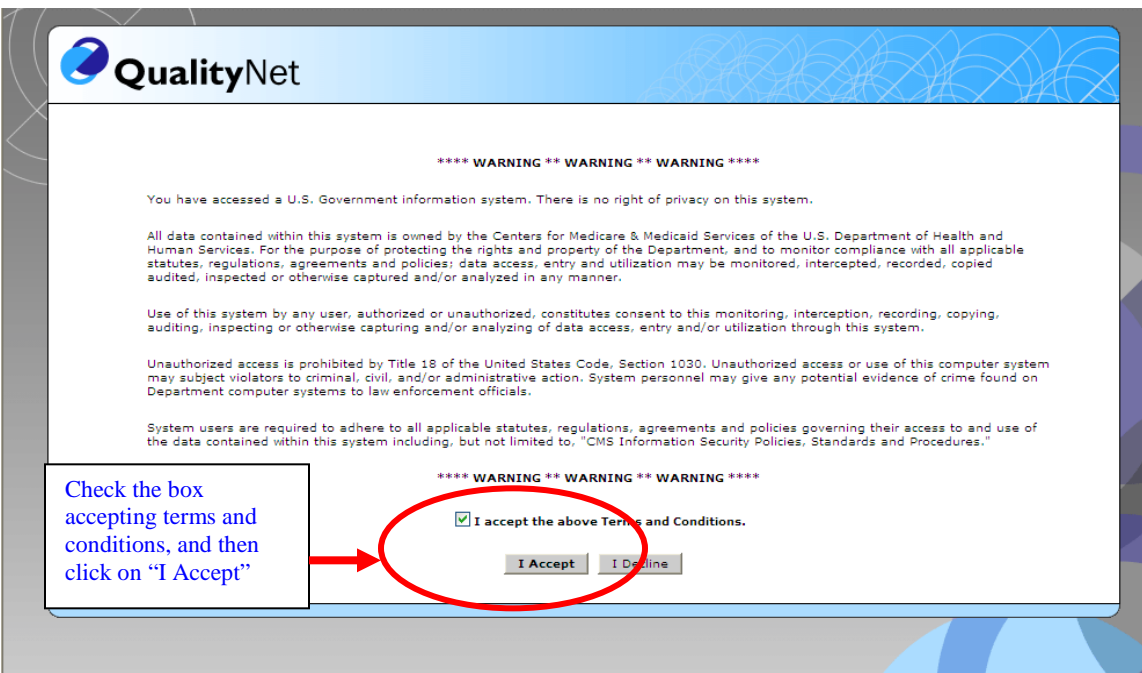

Upon accepting Terms and Conditions and clicking "**I Accept**", the user, based on their role/authorization, will have the access to the Feedback Reports portlet screen. PQRI reports are accessible within this portlet as well as PRU reports for those who participate in the PRU program. There will be no reports listed in the body section of the Feedback Reports screen, if there are no reports available.

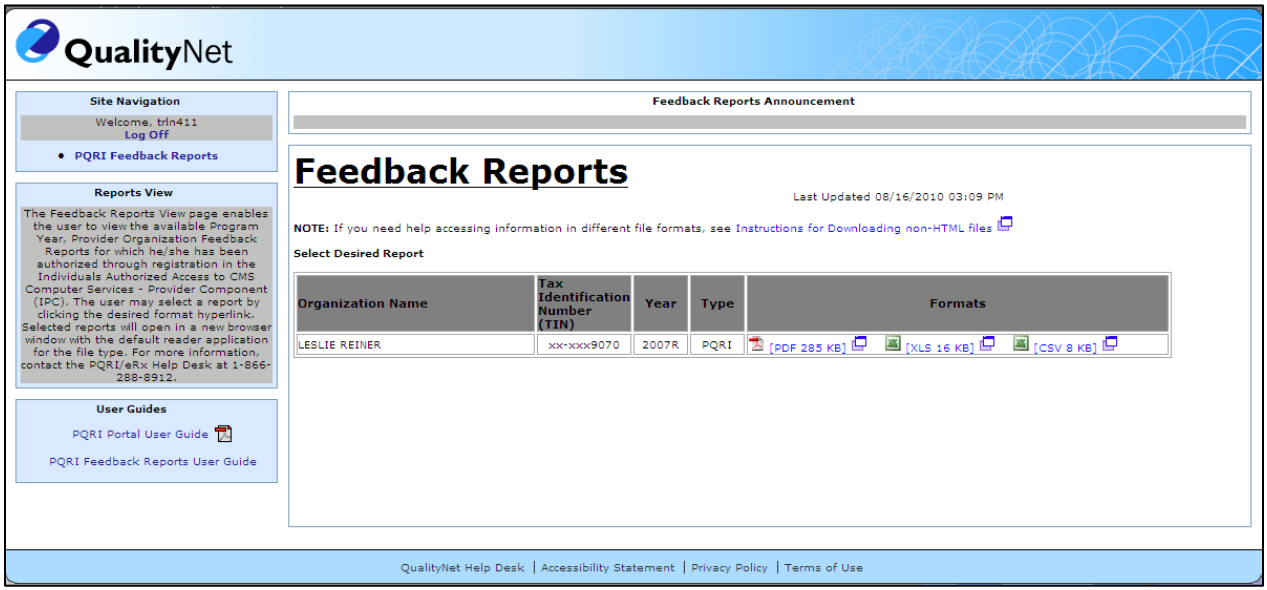

Registry(s), EHR Vendor(s) or GPRO Tool Contractor(s) submitting PQRI or eRx data, based on role/authorization will be automatically routed to the PQRI Submission Portlet. From the Site Navigation menu on the left of the screen users be able to:

- Submit data
- Access the Submission Engine Validation Tool (SEVT)
- Run and View PQRI Submission Reports

The Submission Portlet and SEVT Users guides will help users navigate through the submission application as it relates to Registries, EHR Vendor(s) or GPRO Tool Contractor(s).

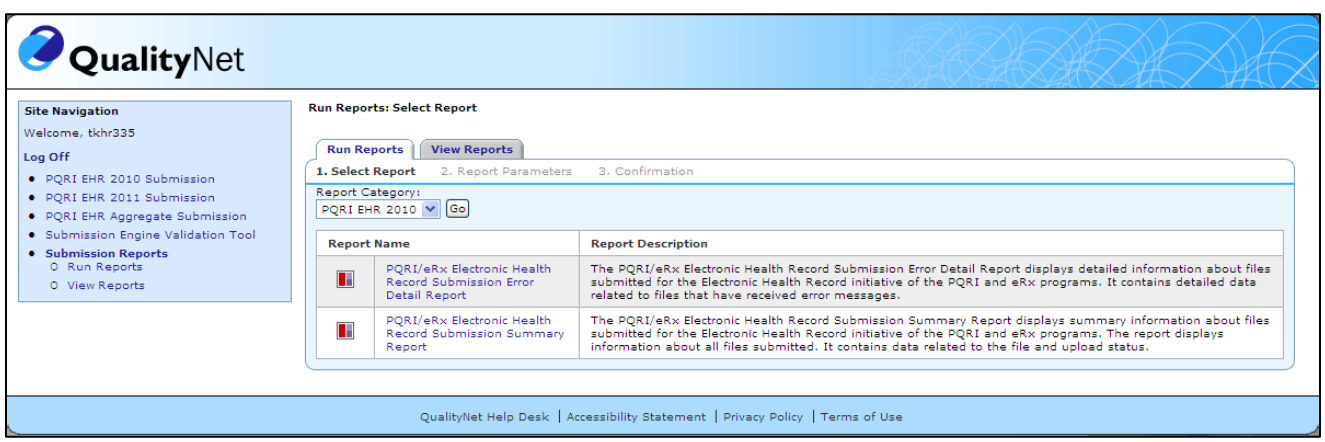

# <span id="page-13-0"></span>**Section 5: Retrieving or Resetting Your Password on the PQRI Portal**

If you have established an IACS account for access to the PQRI Portal and received a user name and password, but have forgotten your password, you can retrieve it through the Home Page of the PQRI Portal. Click on "**Forgot your password**". This will route you to the CMS Account Management page at [https://applications.cms.hhs.gov/category.html?name=acctmngmt.](https://applications.cms.hhs.gov/category.html?name=acctmngmt)

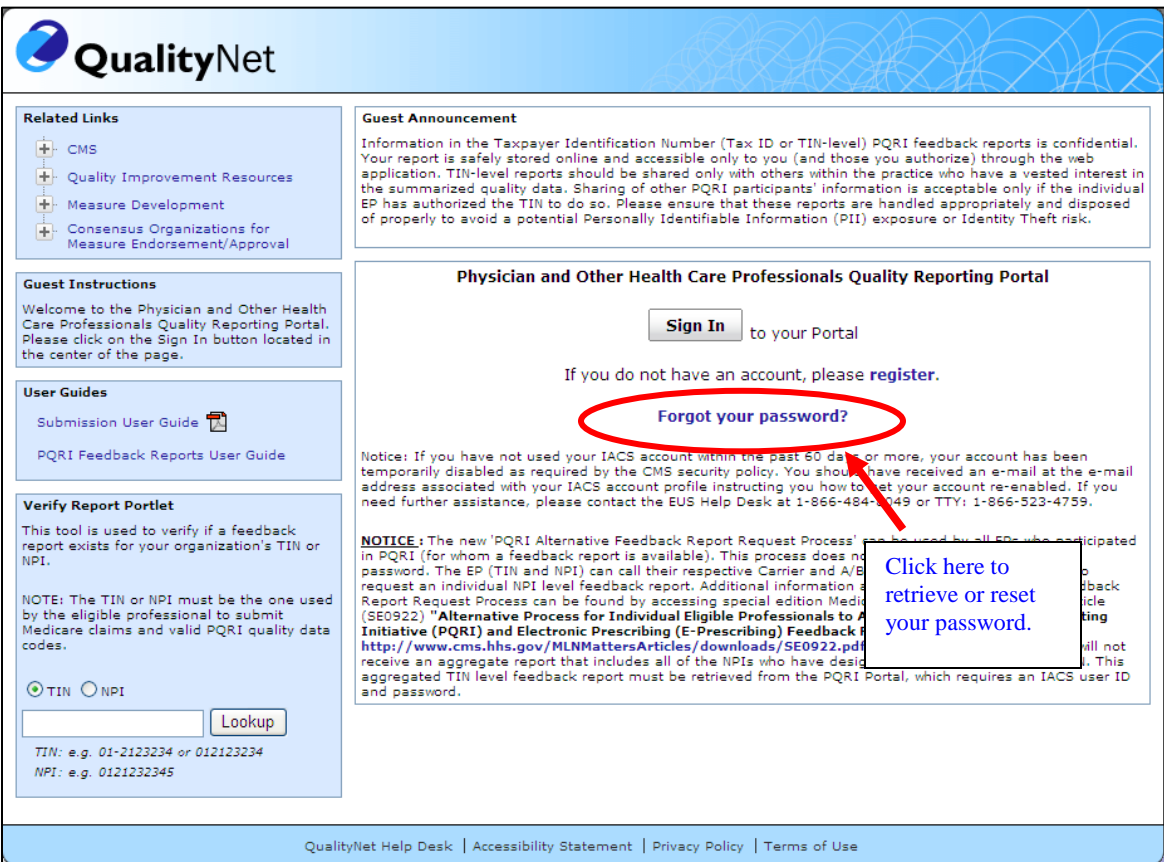

## **Section 6: Verifying Reports on the PQRI Portal Home Page**

To verify if a report exists for your TIN Organization or NPI, the **Verify Report Portlet** function is displayed on the Portal Home Page.

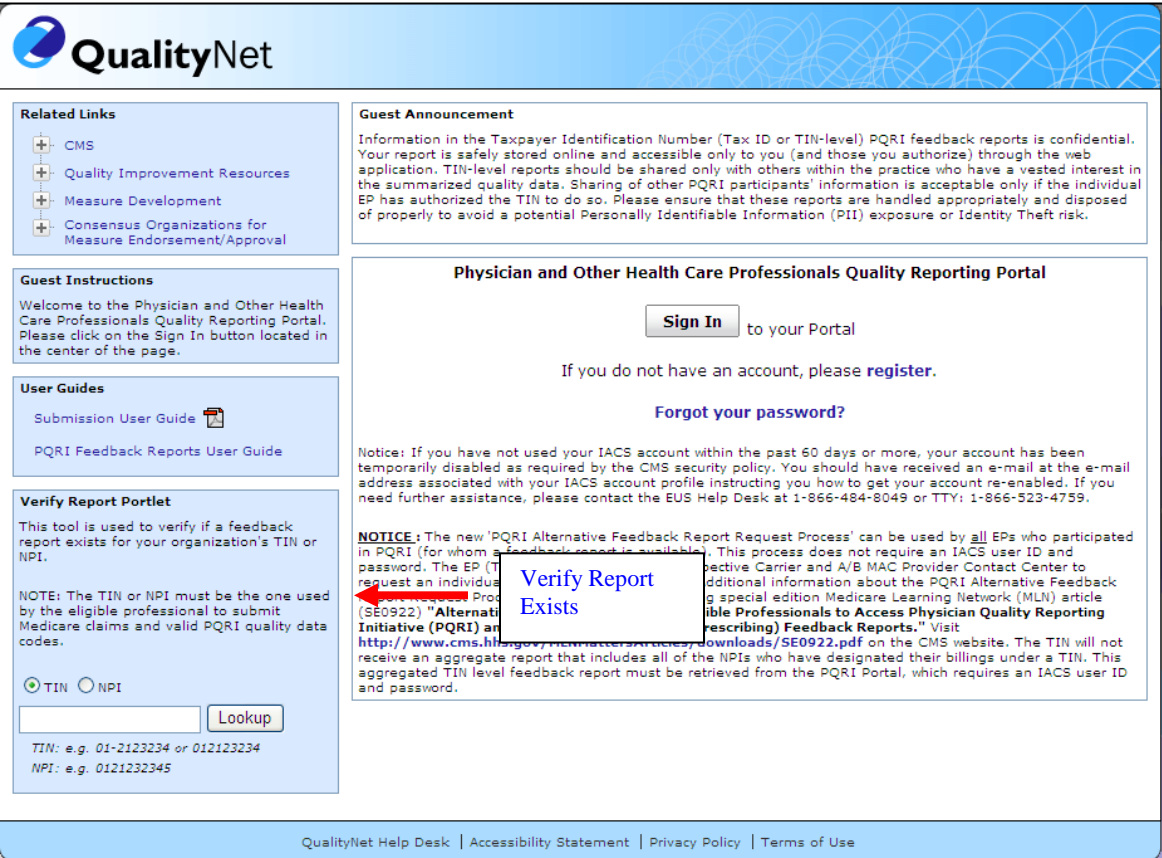

- 1. Select the "**TIN**" radio button to search for reports available for a Tax Identification Number or the "**NPI**" radio button to search for reports available for a National Provider Identification Number.
- 2. Enter the TIN or NPI number into the blank field. The correct TIN format is 01-2123234 or 012123234 (9 digits, only digits and hyphens allowed) and the correct NPI format is 0121232345 (10 digits).
- 3. Click on the "**Lookup**" button to the right of the form input field, to display the results of the search.
- 4. If an invalid TIN or NPI is entered, the system will display "Please enter a valid TIN" or "Please enter a valid NPI".
- 5. If a report does not exist for the TIN or NPI entered, the system will display "**No report is available for the TIN (or NPI)**" followed by the last four digits of the entry. The preceding numbers entered will be masked by "x" (EX: xxxxx2356).

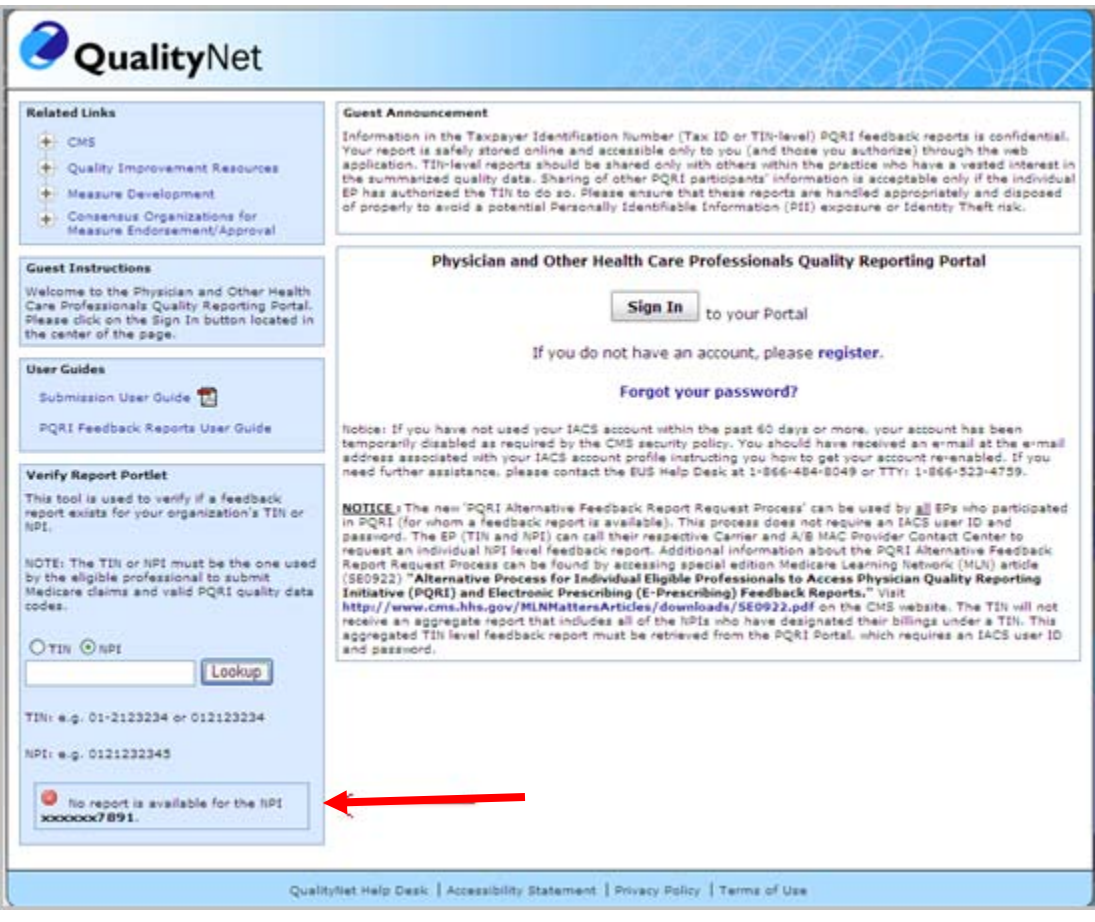

- 6. If a report exists for the TIN or NPI, the system will display "**A report is available for <<Program>> <<Program Year>> TINxxxxx####** or "**A report is available for**  <<Program>> <<Program Year>> NPIxxxxxx####". Users must log into the Portal to access the available reports.
- 7. If a report exists for the NPI, contact your Carrier to request available reports. See MLN Article on the Alternative Feedback Report Request Process: <http://www.cms.gov/MLNMattersArticles/downloads/SE0922.pdf>

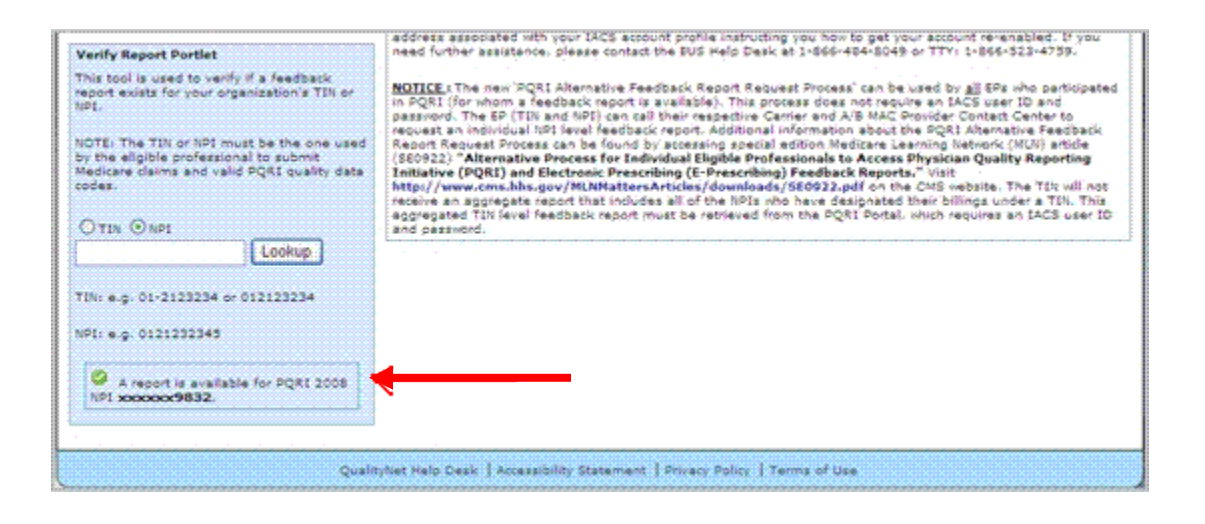

## **Section 7: Accessing Reports on the PQRI Portal Report View Page**

Upon successful login users have the ability, based on role/authorization, to view the link titled "PQRI Feedback Reports" or "PRU Feedback Reports" under the Site Navigation heading on the left side of the screen to access the Feedback Reports screen. Available reports will be listed in the body of this page. Users will see only reports that are relevant to their TIN organization. Upon selection of the desired format, the user will be able to retrieve the PQRI feedback report(s). There will be no reports listed in the body section of the Feedback Reports screen, if there are no reports available.

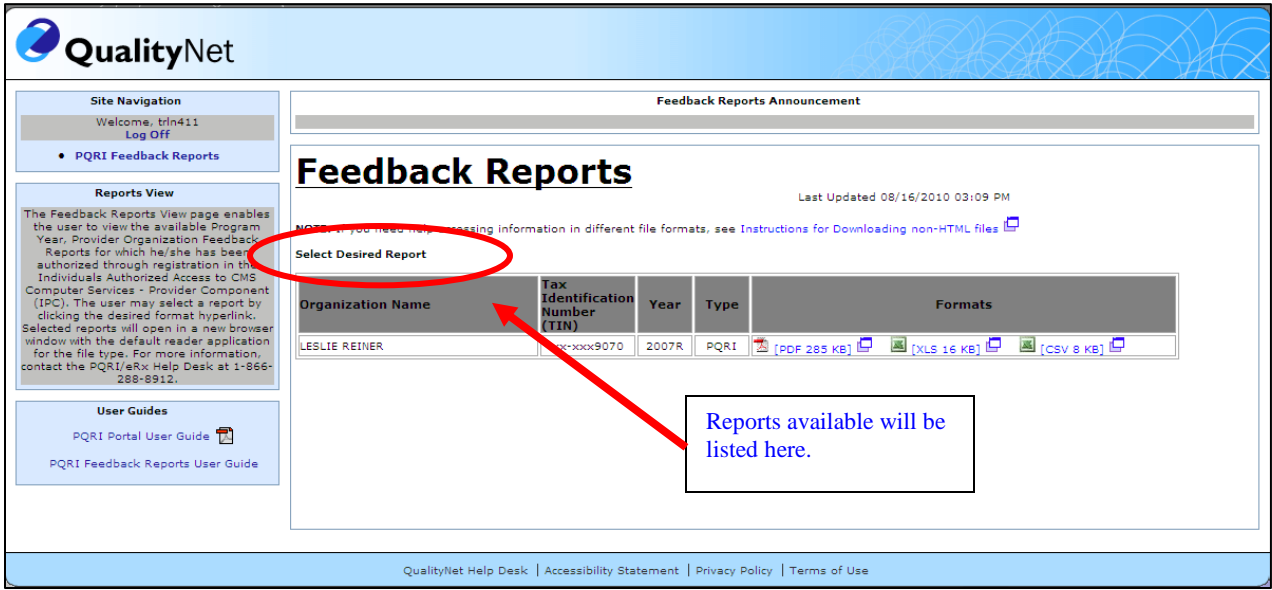

When a desired format (PDF, XLSX, and CSV) is selected it will display on the screen. To keep a copy of the selected report save the report to your computer.

If you do not have Adobe® Acrobat® Reader software installed on your computer, you must download and install it prior to viewing the PQRI feedback reports.

Once the Adobe® Acrobat® Reader software is installed, follow the steps above. You can download a free copy from Adobe by clicking on the **Adobe Acrobat Reader**" link highlighted in blue on the Reports View page or manually at: [http://www.adobe.com/products/acrobat/readstep2.html.](http://www.adobe.com/products/acrobat/readstep2.html?promoid=BUIGO)

The Excel formatted reports are in Microsoft Office Excel 2007 xlsx format. Users will need to have Excel 2007 in order to open the xlsx file. Users can download and install the Microsoft Compatibility tool if they have Excel 2003 or previous, in order to view the Excel 2007 file.

Microsoft Compatibility Tool download link:

[http://www.microsoft.com/downloads/details.aspx?familyid=941b3470-3ae9-4aee-8f43](http://www.microsoft.com/downloads/details.aspx?familyid=941b3470-3ae9-4aee-8f43-c6bb74cd1466&displaylang=en) [c6bb74cd1466&displaylang=en](http://www.microsoft.com/downloads/details.aspx?familyid=941b3470-3ae9-4aee-8f43-c6bb74cd1466&displaylang=en)

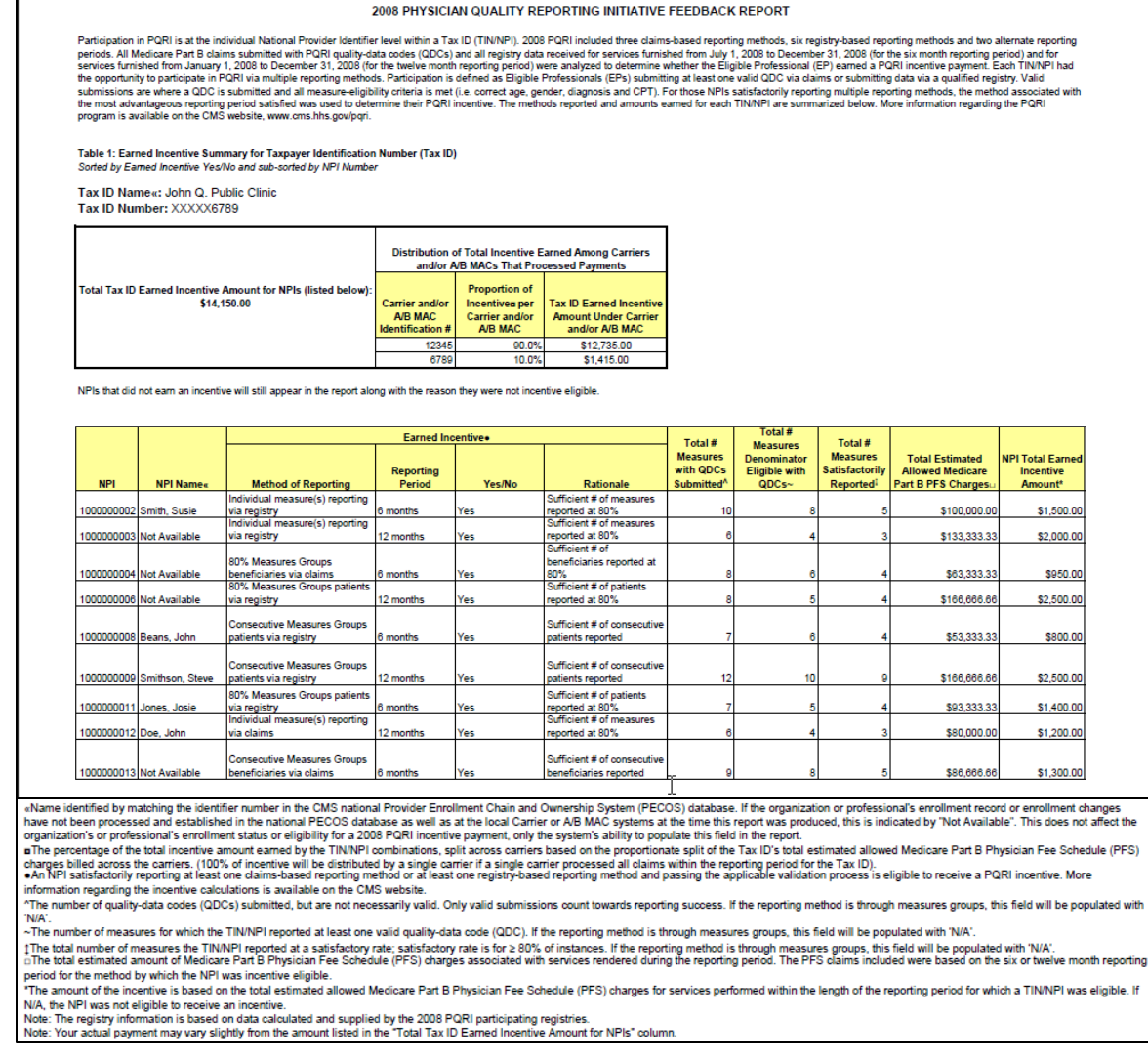

PQRI Feedback Reports User Guide will help users navigate throughout the Reports related to their TIN organization.

# **Section 8: Additional Resources**

PQRI or eRx Reports User Guide will help users navigate throughout the Reports related to their TIN organization. Click on the link "<u>PQRI Reports User Guide</u>" or <u>"eRx [Reports User Guide"](https://www.qualitynet.org/imageserver/pqri/documents/PQRI%20Reports%20User%20Guide.pdf)</u> to access the user guides. This document can be downloaded or printed as desired.

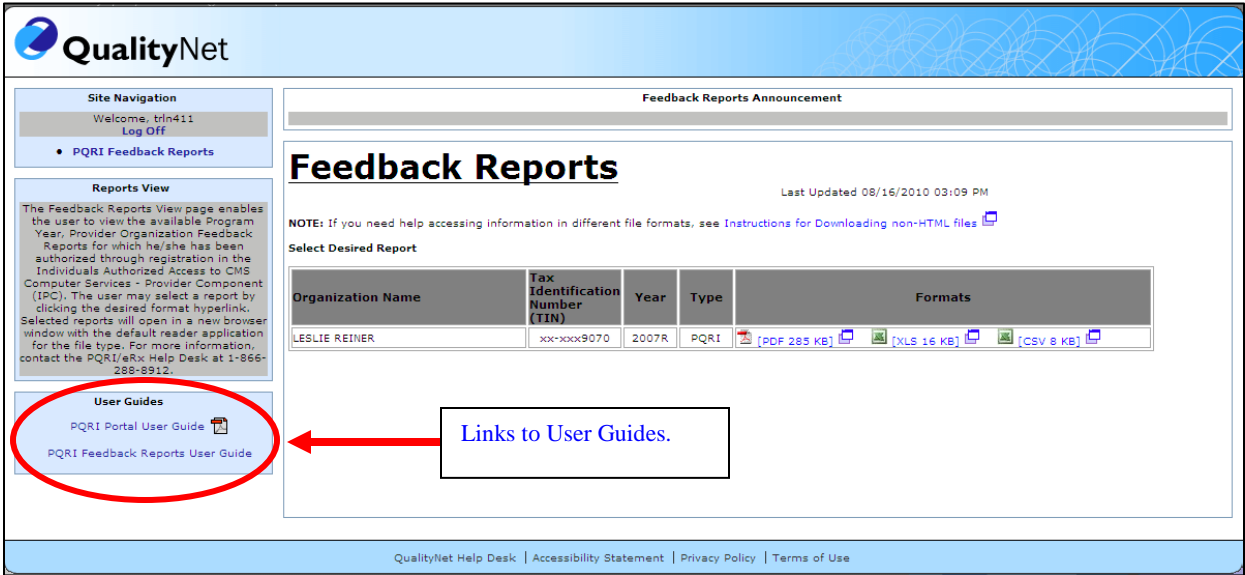

# **Section 9: Logging Off the PQRI Portal**

To log off the PQRI Portal, click on "**Log Off**" in the upper left hand corner of the page.

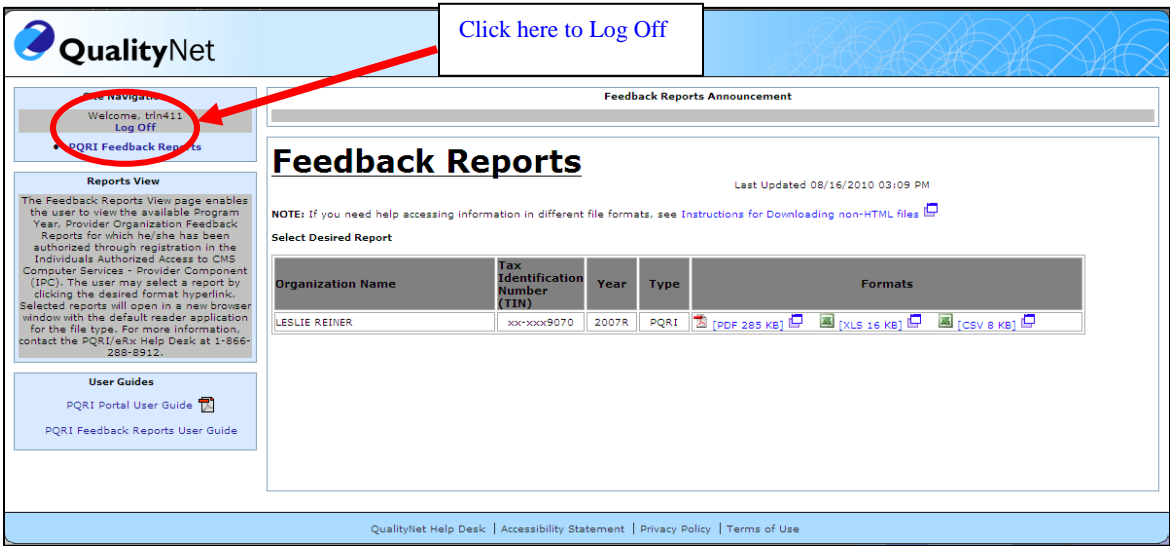

# **Section 10: Help/Troubleshooting**

Following are helpful hints and troubleshooting information:

- [http://www.adobe.com/products/acrobat/readstep2.html.](http://www.adobe.com/products/acrobat/readstep2.html?promoid=BUIGO)
- Microsoft Compatibility Tool download link: [http://www.microsoft.com/downloads/details.aspx?familyid=941b3470-3ae9-4aee-8f43](http://www.microsoft.com/downloads/details.aspx?familyid=941b3470-3ae9-4aee-8f43-c6bb74cd1466&displaylang=en) [c6bb74cd1466&displaylang=en](http://www.microsoft.com/downloads/details.aspx?familyid=941b3470-3ae9-4aee-8f43-c6bb74cd1466&displaylang=en)
- Users may need to turn off their web browser's Pop-up Blocker or temporarily allow Pop-up files in order to download the PQRI or eRx feedback report(s).
- If you need assistance with the **PQRI Portal** or the **IACS registration process** (i.e. forgot ID, password resets, etc.), contact the QualityNet **Help Desk** at **1-866-288-8912** or [qnetsupport@](mailto:qnetsupport@ifmc.sdps.org) [sdps.org](mailto:qnetsupport@ifmc.sdps.org)
- Contact your Carrier/MAC with general payment questions. The Provider Center Toll-Free Numbers Directory offers information on how to contact the appropriate provider call center and is **available** for download at: [www.cms.gov/MLNGenInfo/01\\_Overview.asp.](http://www.cms.gov/MLNGenInfo/01_Overview.asp)

# **Section 11: Copyright and Trademark Information**

# **Copyright and Trademark Information**

- *Microsoft® Internet Explorer and Microsoft Excel are registered trademarks of the Microsoft Corporation.*
- Adobe<sup>®</sup>, the Adobe logo, and Acrobat are registered trademarks or trademarks of Adobe *Systems Incorporated in the United States and/or other countries.*